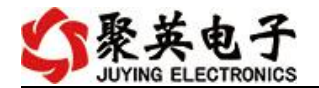

# DAM-10AIAO 采集卡说明书

V1.0

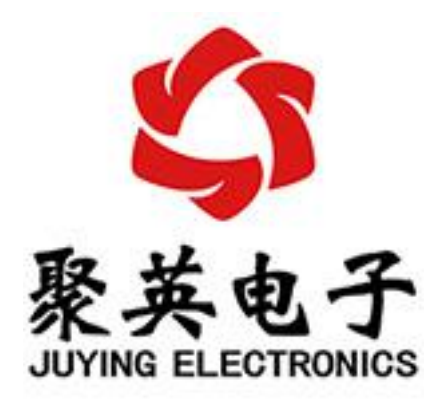

#### 北京聚英翱翔电子有限责任公司 **2019** 年 **01** 月

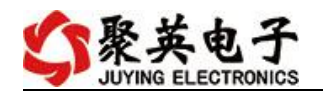

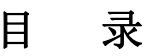

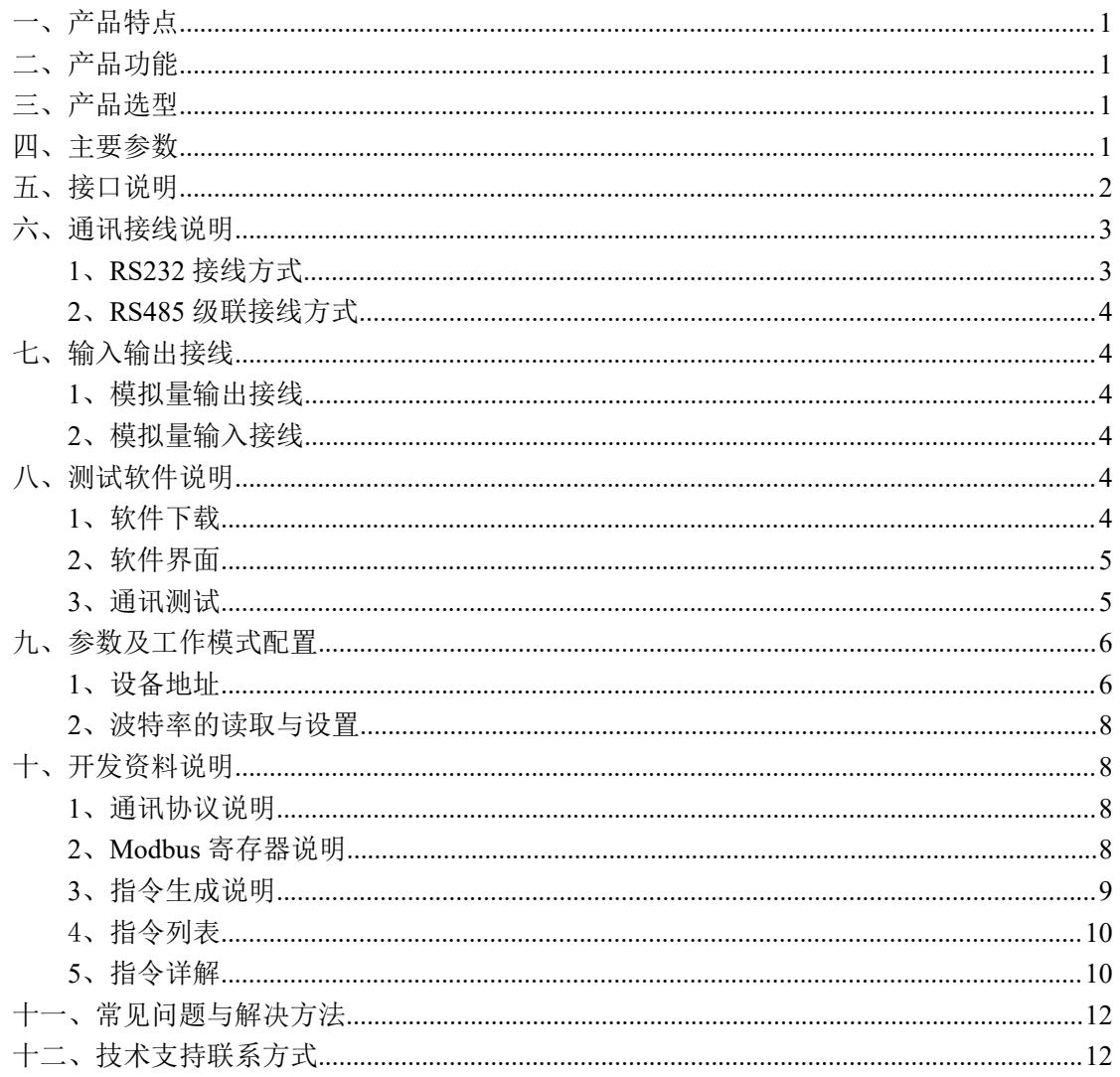

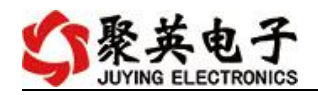

# <span id="page-2-0"></span>一、产品特点

- DC24V 宽压供电;
- RS485 通讯隔离, 输入光耦隔离;
- 通讯接口支持 RS232、RS485;
- 支持标准 modbus 协议;

# <span id="page-2-1"></span>二、产品功能

- 10 路模拟量输出, 10 位 DA;
- 10 路模拟量输入通道, 12 为 AD;
- 支持 5 位寻址地址;
- 支持波特率: 2400,4800,9600,19200,38400。

# <span id="page-2-2"></span>三、产品选型

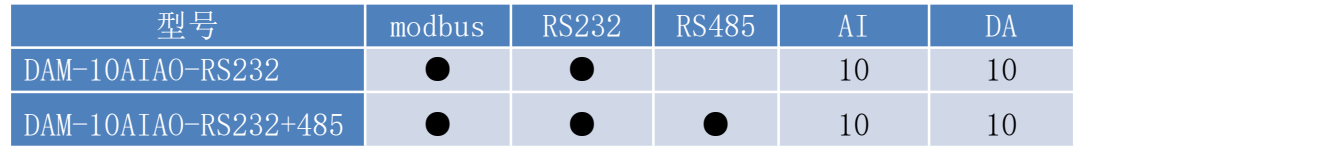

### <span id="page-2-3"></span>四、主要参数

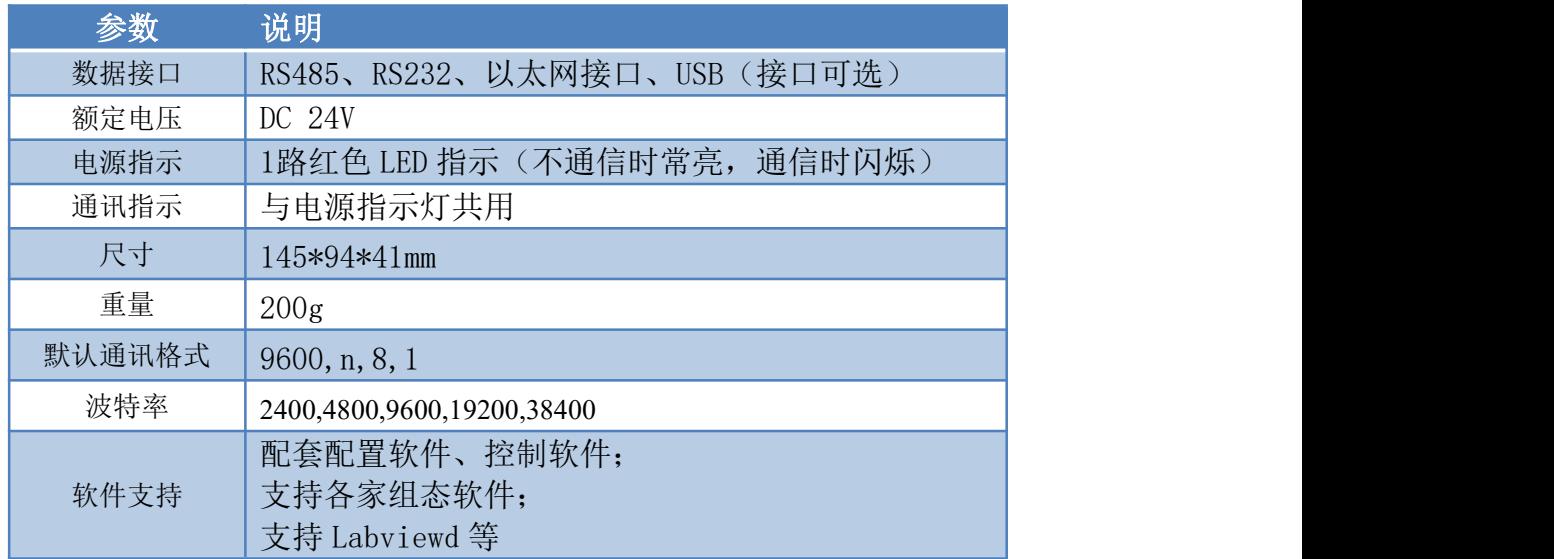

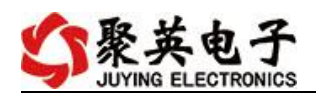

# <span id="page-3-0"></span>五、接口说明

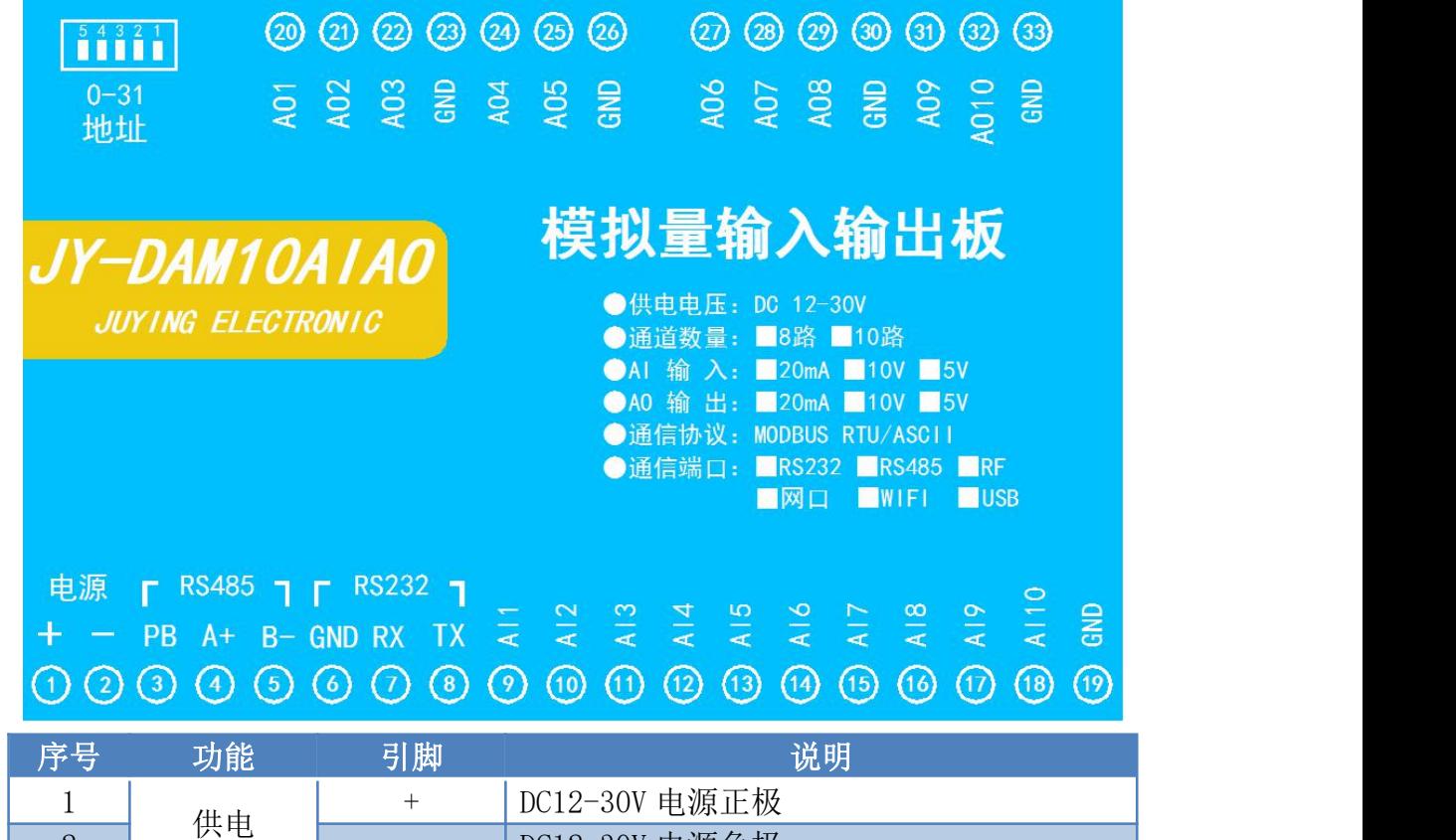

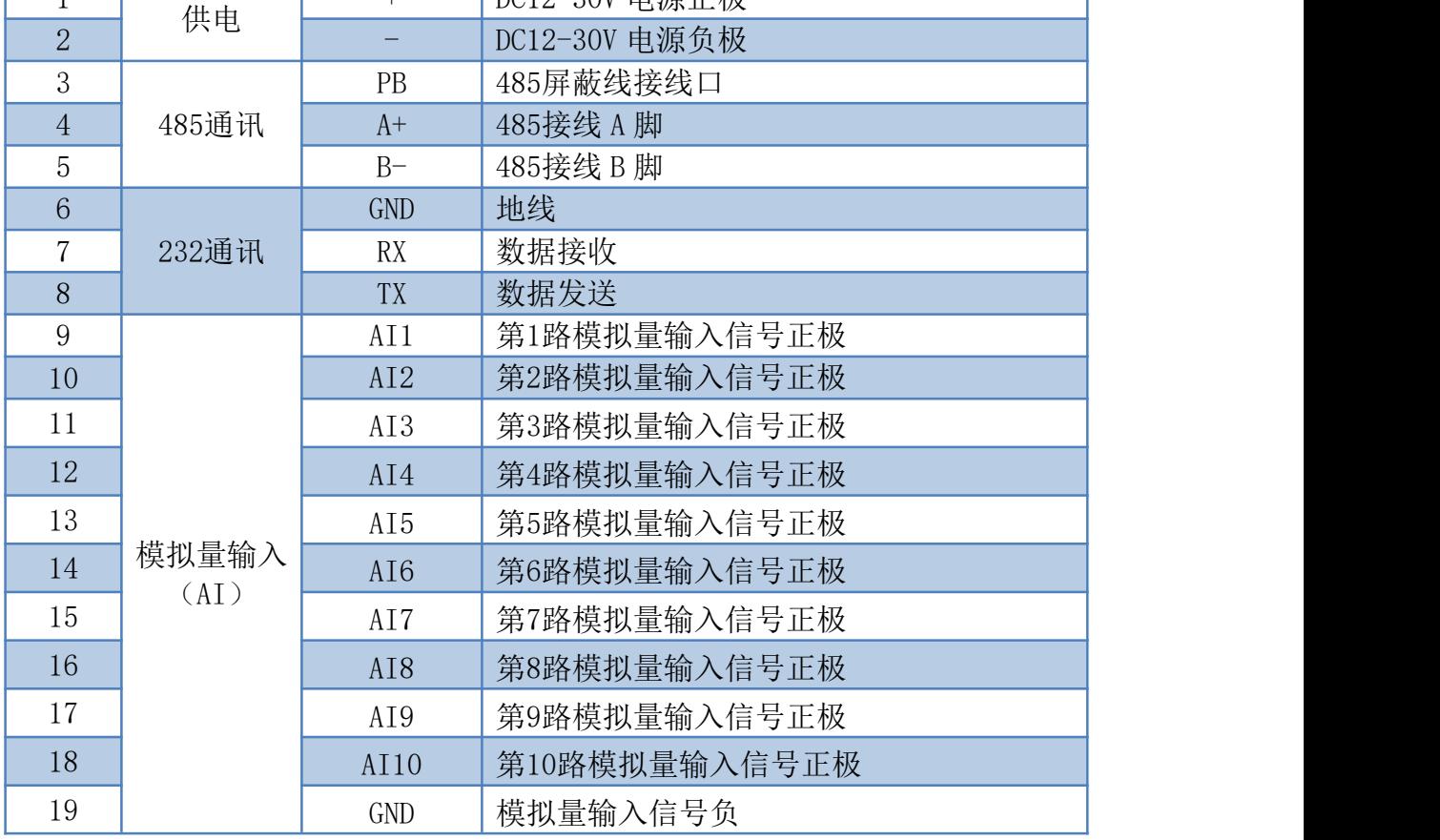

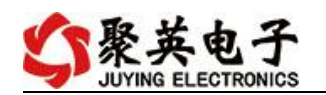

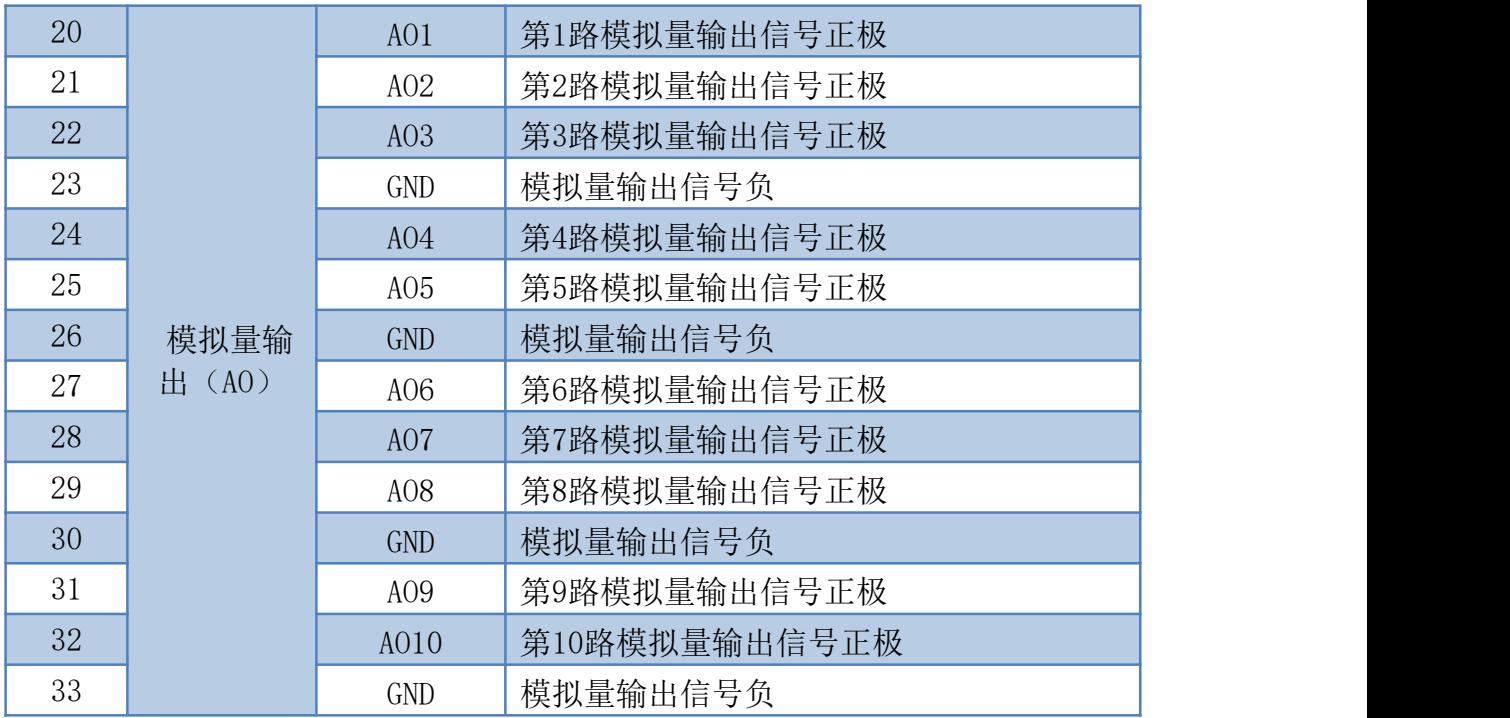

# <span id="page-4-0"></span>六、通讯接线说明

# <span id="page-4-1"></span>、**RS232** 接线方式

RS232 接线为端子接线。

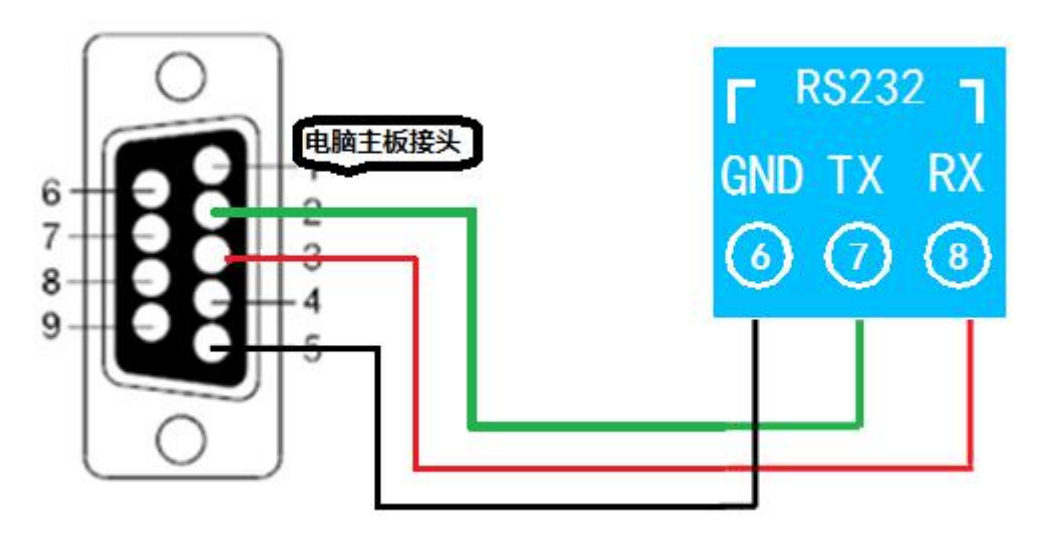

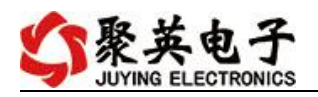

## <span id="page-5-0"></span>**2**、**RS485** 级联接线方式

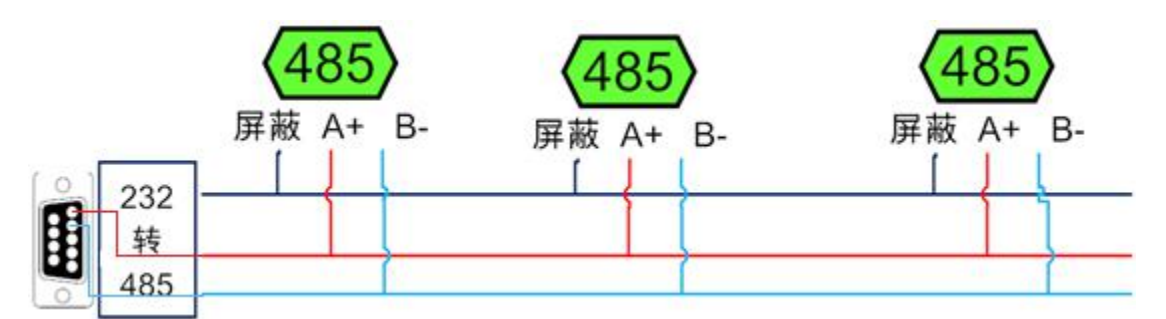

电脑自带的串口一般是 RS232, 需要配 232-485 转换器(工业环境建议使用有源带隔离 的转换器), 转换后 RS485 为 A、B 两线, A 接板上 A 端子, B 接板上 B 端子, 485 屏蔽 可以接 GND。若设备比较多建议采用双绞屏蔽线,采用链型网络结构。

# <span id="page-5-1"></span>七、输入输出接线

#### <span id="page-5-2"></span>**1**、模拟量输出接线

GND 为输出负极, AO1-AO8 为信号正极 设置输出值与实际值之间的关系是: 输出值=实际值\*100, 如设置输出 4ma, 写 写入 400。

## <span id="page-5-3"></span>**2**、模拟量输入接线

下图中的电源部分为传感器供电, AI1-AI10 接传感器信号正, GND 为传感器信号负。 设备采集到的 AI 数据与实际输入值之间的关系:

实际值=返回值\*0.001

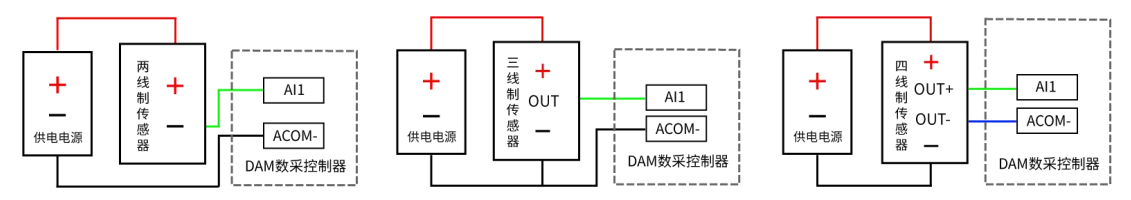

# <span id="page-5-4"></span>八、测试软件说明

### <span id="page-5-5"></span>**1**、软件下载

https://www.juyingele.com/download/DAMSoftware.zip(软件视频教程连接)

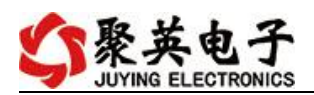

# <span id="page-6-0"></span>**2**、软件界面

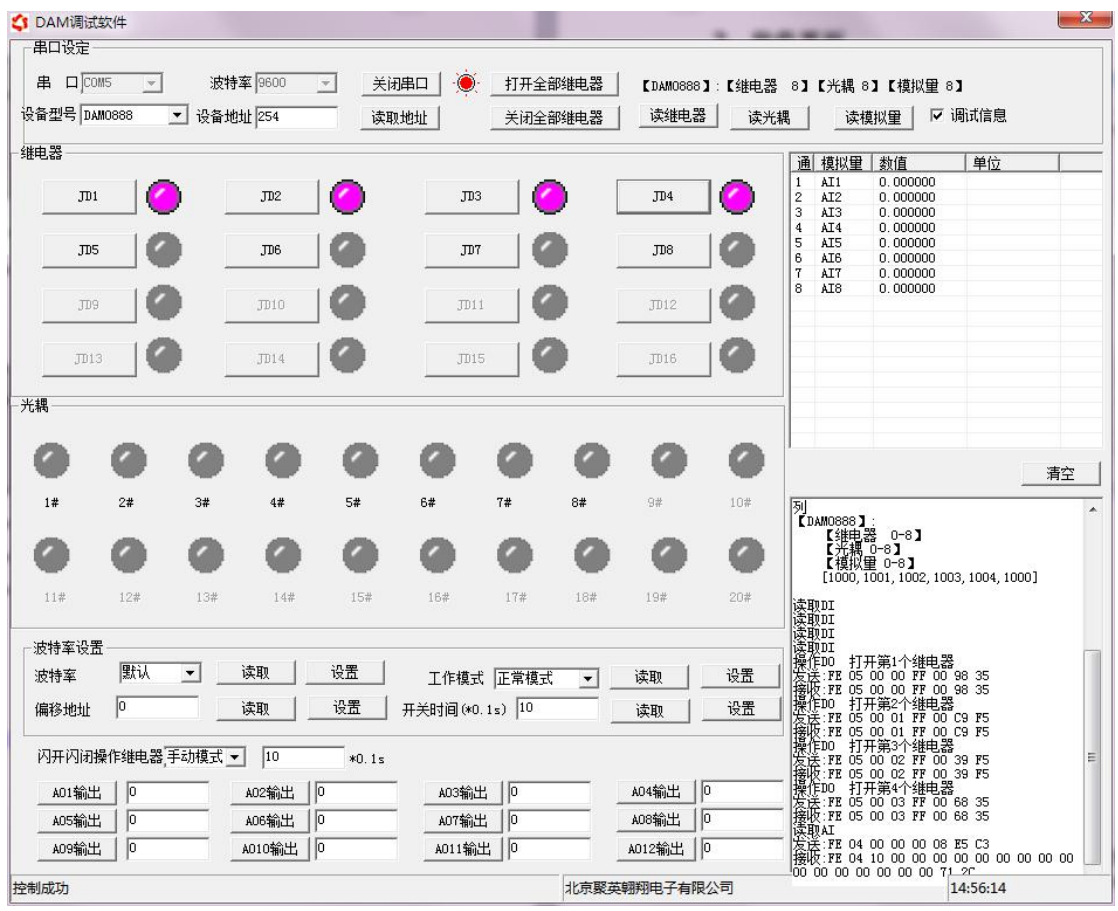

#### 软件功能

- 继电器状态查询
- 继电器独立控制
- 模拟量读取
- 开关量状态查询
- 调试信息查询
- 工作模式的更改
- 偏移地址的设定
- 继电器整体控制

### <span id="page-6-1"></span>**3**、通讯测试

- 1 选择设备当前串口号,打开串口;
- 2 选择对应的产品型号;

3 设备地址修改为 254,点击"读取地址",软件底部提示"读取成功",读到的设备地 址为"0",软件右下方的发送和指令正确,则说明设备与电脑通讯成功。

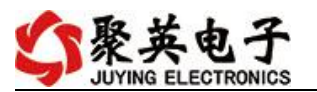

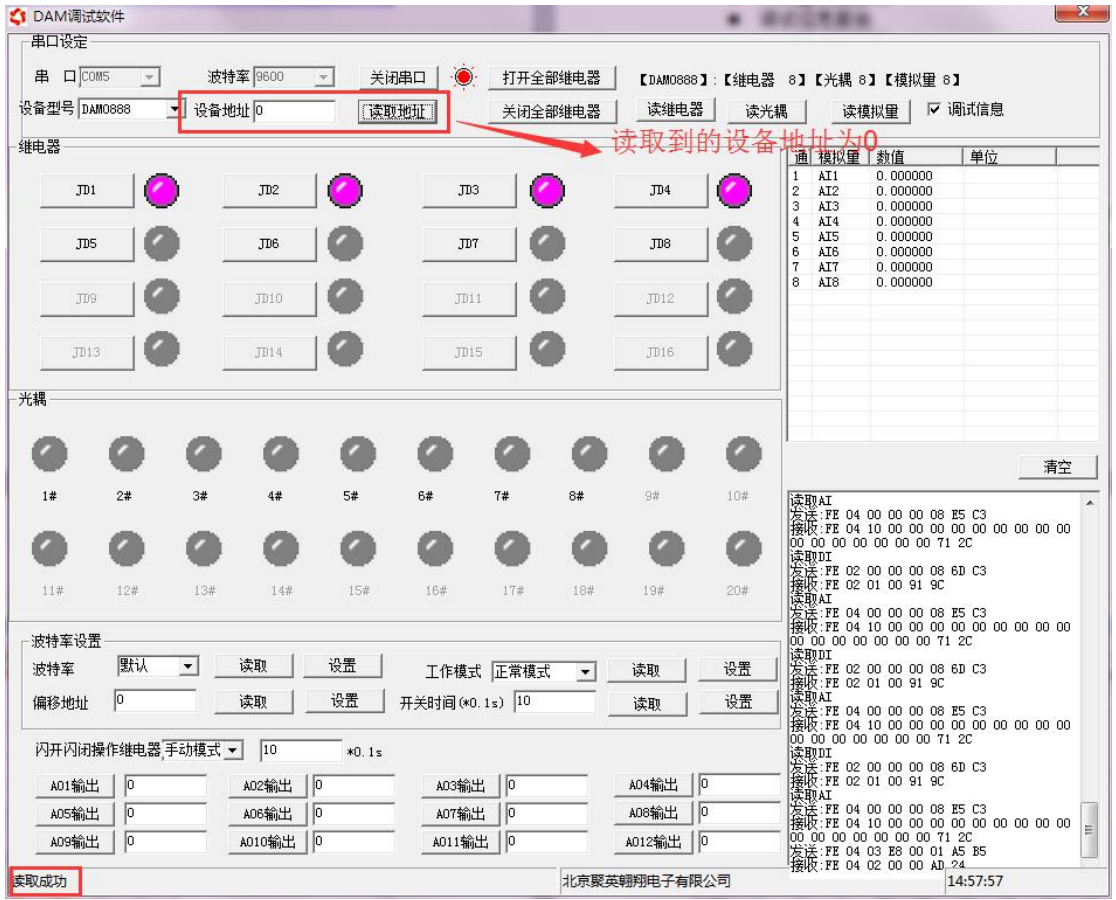

# <span id="page-7-0"></span>九、参数及工作模式配置

- <span id="page-7-1"></span>**1**、设备地址
- **1.1**、设备地址的介绍

DAM 系列设备地址默认为 0, 使用广播地址为 254 进行通讯, 用 0 无法通讯。 设备地址**=**拨码开关地址**+**偏移地址。

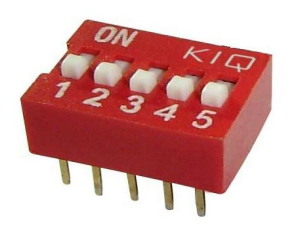

- 1、五个拨码全都拨到"ON"位置时,为地址"31";
- 2、五个拨码全都拨到"OFF"位置时,为地址"0";
- 3、最左边 1 为二进制最低位。
- 4、地址表:

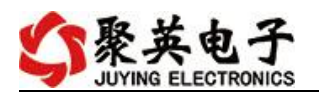

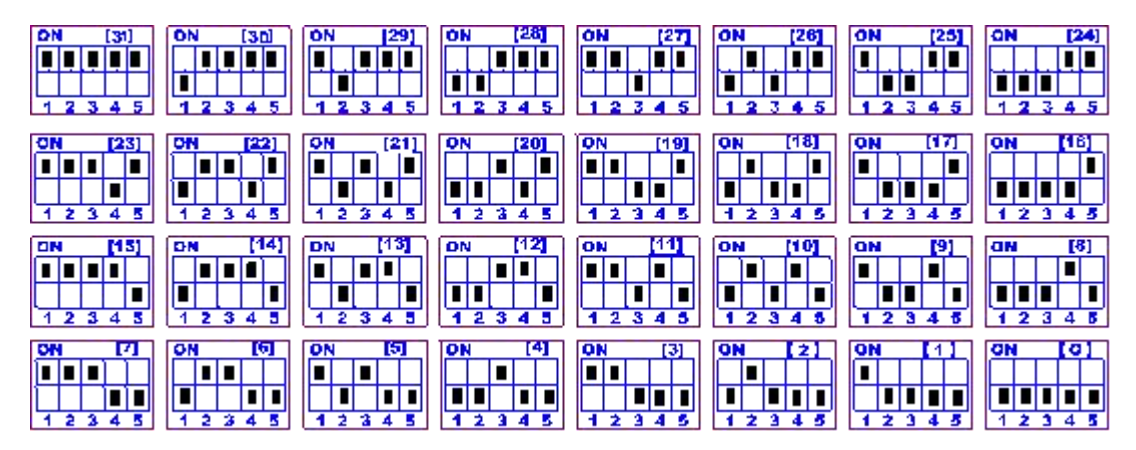

#### **1.2**、设备地址的读取

设备正常通讯后, 初始设备地址写入 254, 然后点击软件上方"读取地址" 即可读到设备的当前地址。

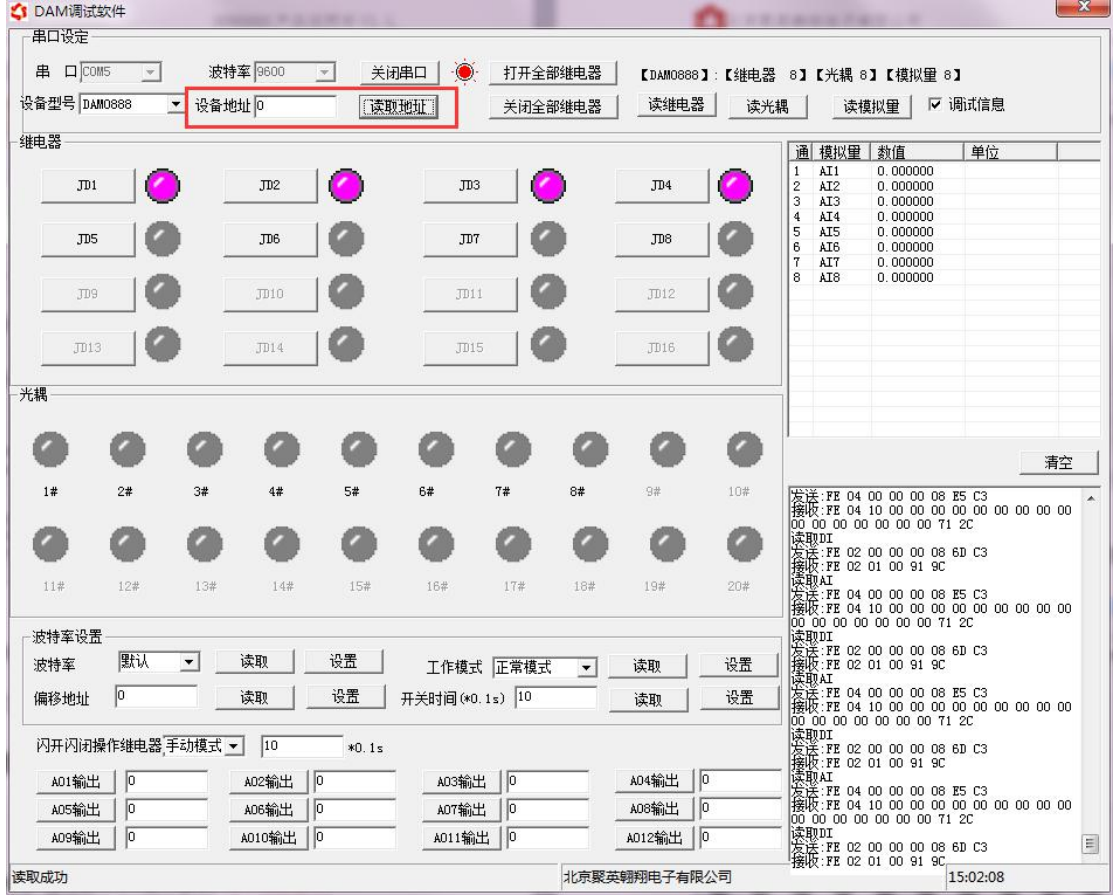

### **1.3**、偏移地址的设定与读取

点击 DAM 调试软件下方偏移地址后边的"读取"或"设置"来对设备的偏 移地址进行读取或设置。

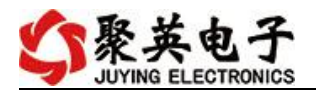

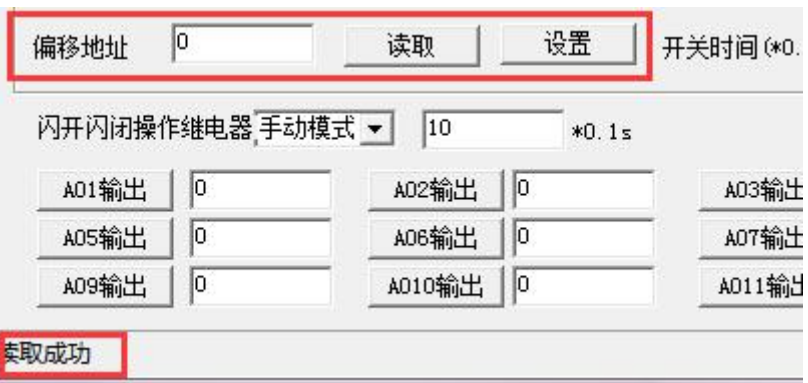

### <span id="page-9-0"></span>**2**、波特率的读取与设置

点击下方波特率设置栏的"读取"和"设置"就可以分别读取和设置波特率 和地址,操作后需要重启设备和修改电脑串口设置。

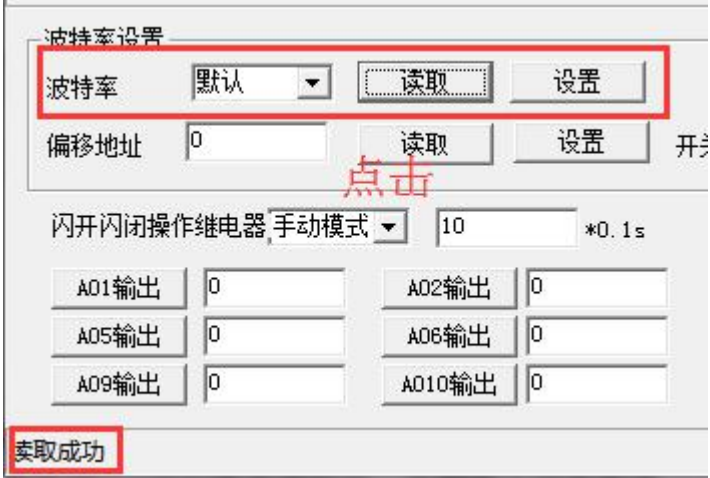

# <span id="page-9-1"></span>十、开发资料说明

### <span id="page-9-2"></span>**1**、通讯协议说明

本产品支持标准 modbus 指令,有关详细的指令生成与解析方式,可根据本文中的寄存 器表结合参考《MODBUS 协议中文版》 即可。

### <span id="page-9-3"></span>**2**、**Modbus** 寄存器说明

本控制卡主要为模拟输入寄存器和光耦输入寄存器,主要支持以下指令码:2、4

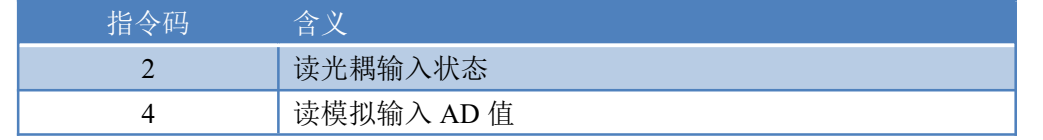

寄存器说明:

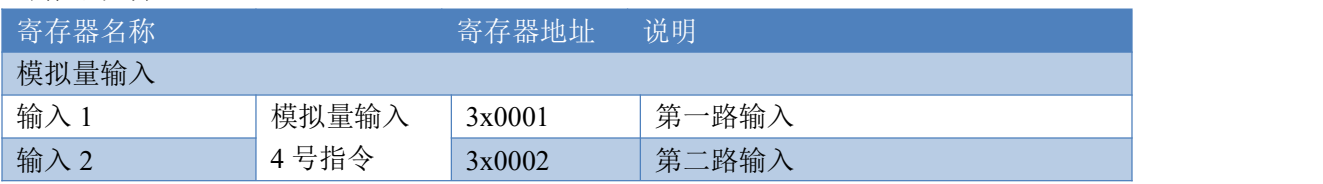

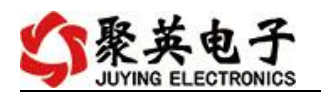

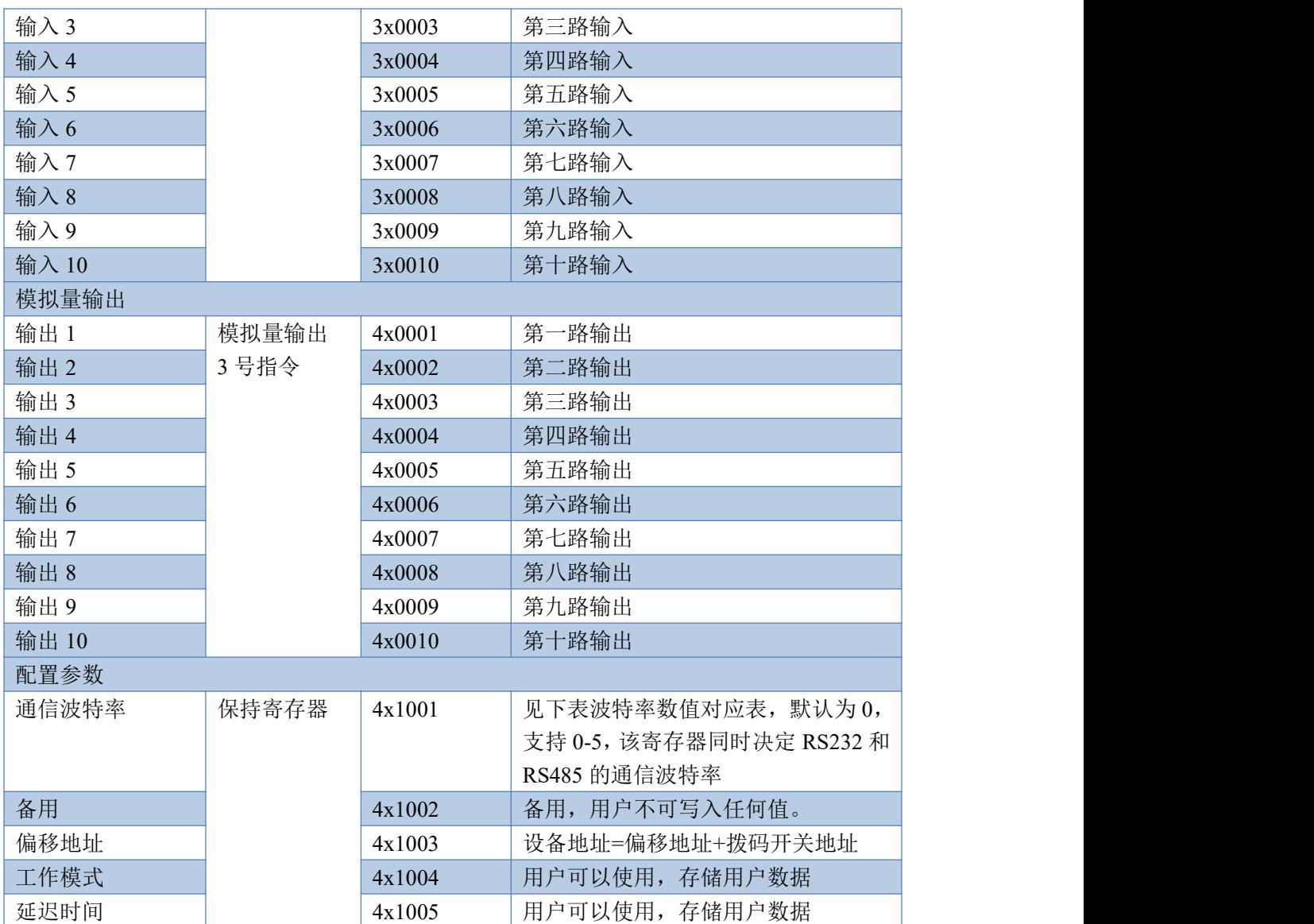

# <span id="page-10-0"></span>**3**、指令生成说明

指令可通过"聚英翱翔 DAM 调试软件",勾选调试信息来获取。

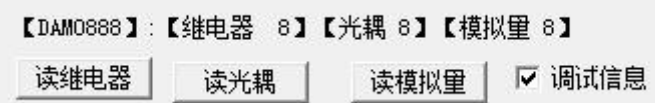

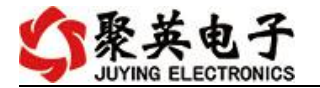

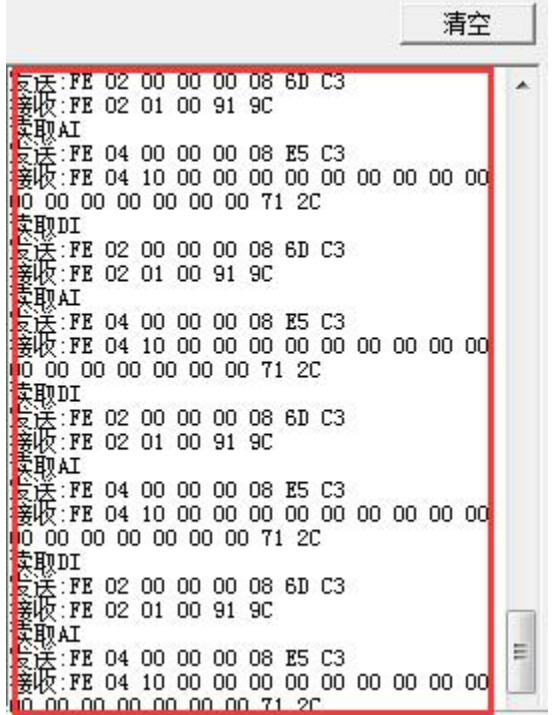

指令生成说明:对于下表中没有的指令,用户可以自己根据 modbus 协议生成,对于继 电器线圈的读写,实际就是对 modbus 寄存器中的线圈寄存器的读写,上文中已经说明了继 电器寄存器的地址,用户只需生成对寄存器操作的读写指令即可。例如读或者写继电器 1 的状态,实际上是对继电器 1 对应的线圈寄存器 00001 的读写操作。

## <span id="page-11-0"></span>4、指令列表

## **4.1**、模拟量输入发送指令

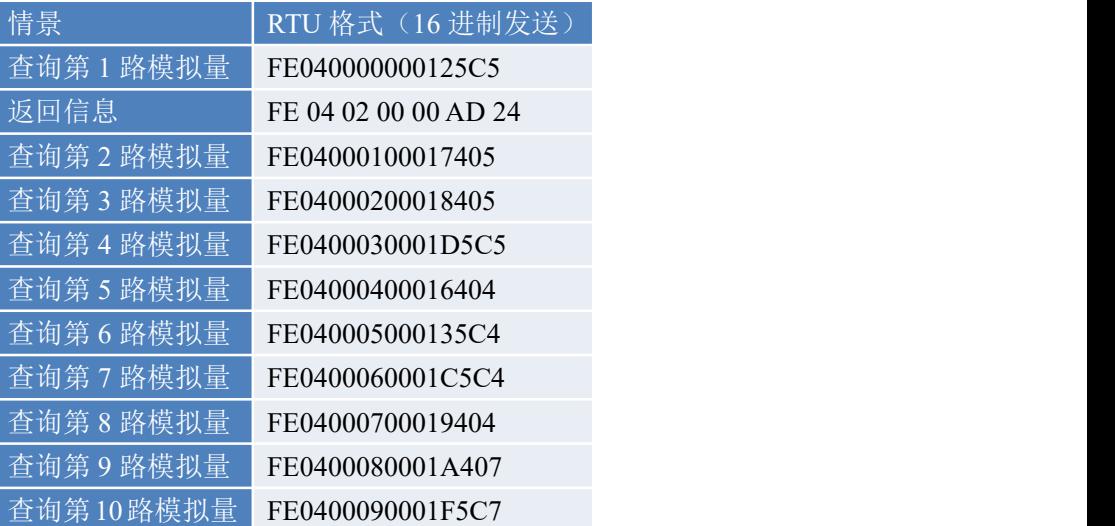

## <span id="page-11-1"></span>**5**、指令详解

#### **5.1**、模拟量查询

获取到的模拟量数据与实际输入值之间的关系为:实际值=返回值\*0.001

官网:[www.juyingele.com](https://www.juyingele.com) 10 联系电话:4006688400

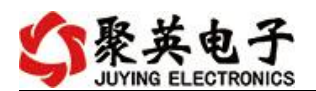

# 查询第一路模拟量 AD 字

FE 04 00 00 00 01 25 C5

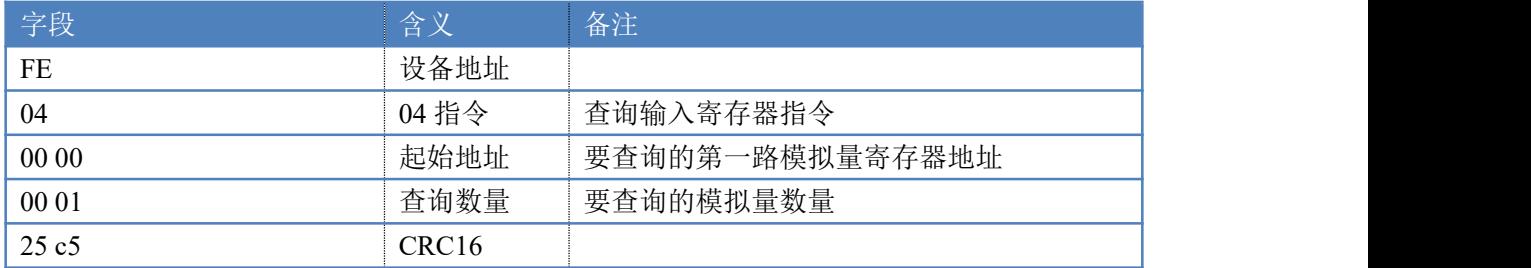

模拟返回信息:

#### FE 04 02 00 00 AD 24

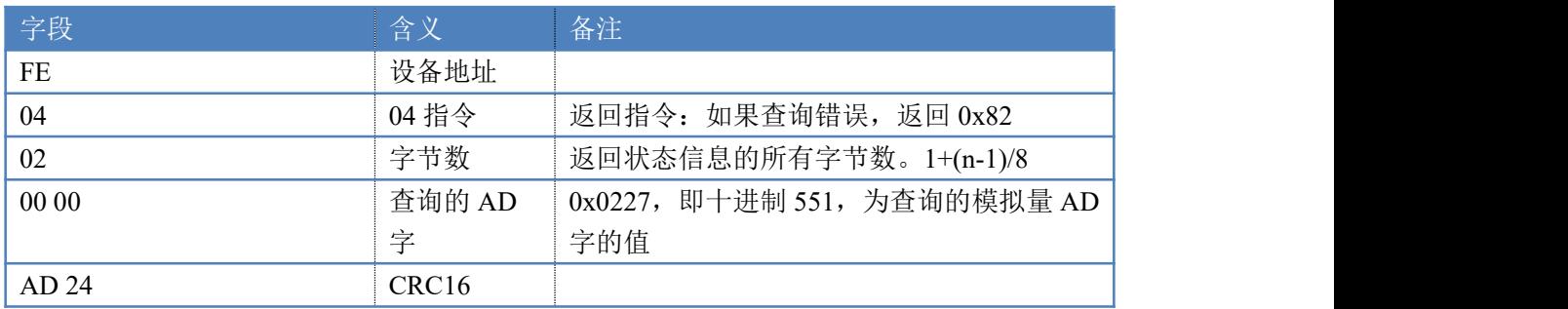

### **5.2**、模拟量输出

设置第一路模拟量输出

设置输出值与实际值之间的关系是: 输出值=实际值\*100, 如设置输出 8ma, 写 写入 800。

FE 06 00 00 03 20 9C ED

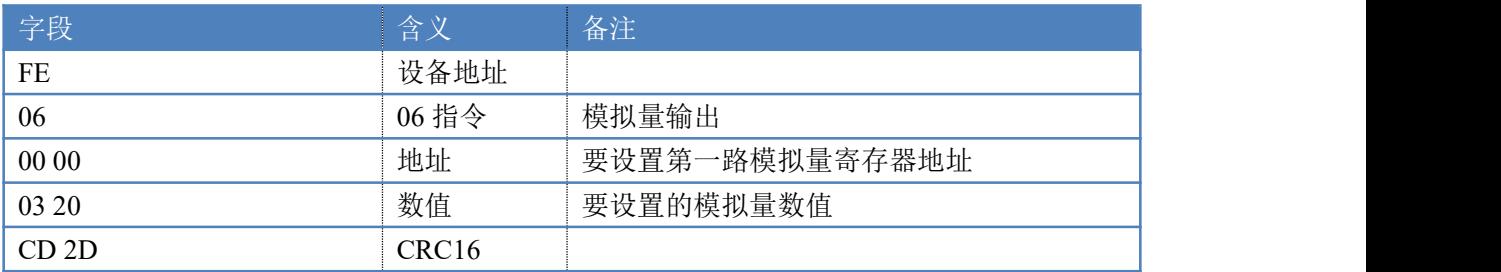

模拟返回信息:

#### FE 06 00 00 03 20 CD 2D

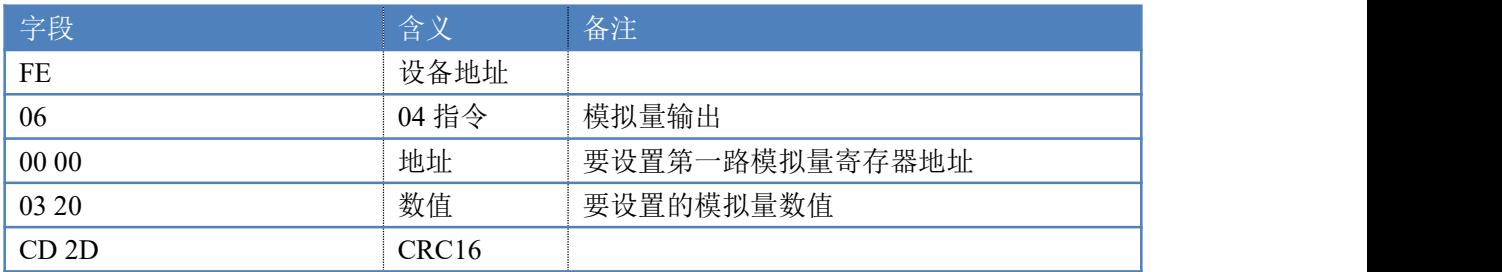

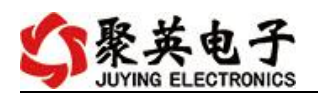

### **5.3**、设置多路模拟量输出

FE 10 00 00 00 0A 14 00 00 00 00 00 00 00 00 00 00 00 00 00 00 00 00 00 00 00 00 73 15

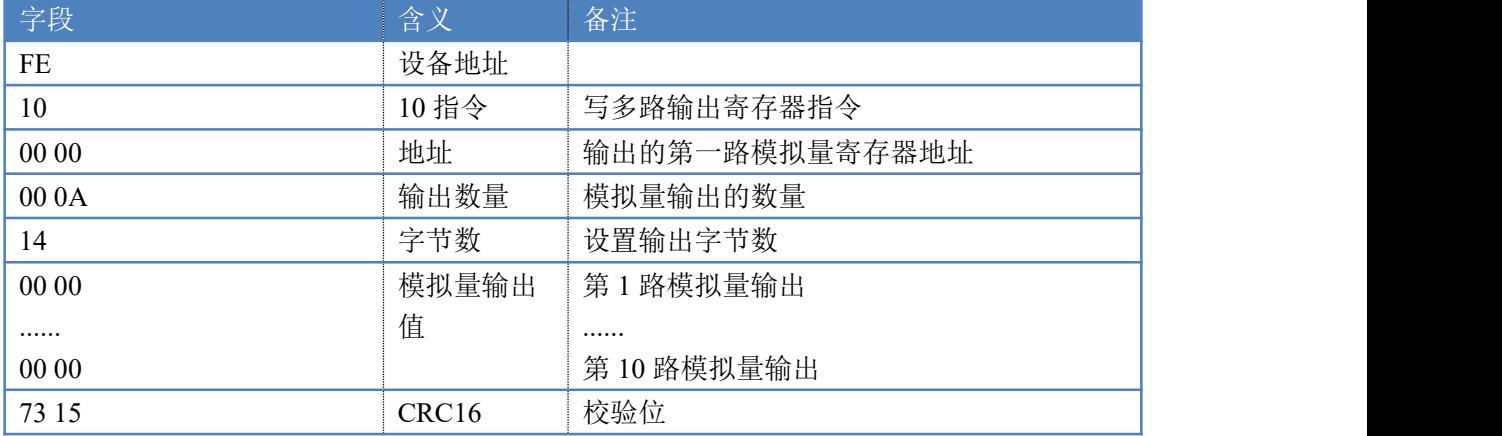

模拟返回信息:

FE 10 00 00 00 0A 54 01

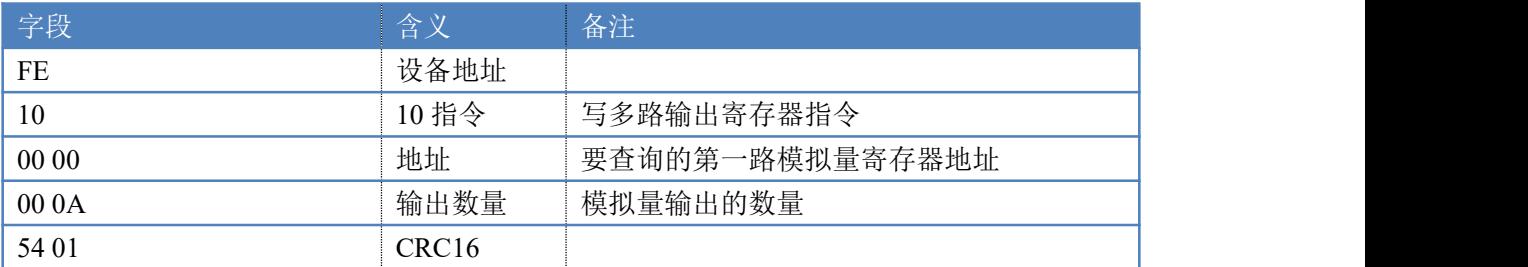

# <span id="page-13-0"></span>十一、常见问题与解决方法

#### **1.**采集板卡供电后使用 **232** 接口无法建立通信,无法控制

首先测试不同波特率是否可以控制,485 接口注意 A+、B-线以及屏蔽线,屏蔽线不是 必须,但在通信误码率大的情况下必须接上,即便距离很近也可能出现此类情况。

### **2.485** 总线,挂载了大于 **1** 个的设备,我以广播地址 **254** 发送继电器 **1** 吸和,但并不是所有 模块的继电器 **1** 吸和。

广播地址在总线上只有一个设备时可以使用,大于 1 个设备时请以拨码开关区分地址来 控制,否则会因为模块在通信数据的判断不同步上导致指令无法正确执行。

## <span id="page-13-1"></span>十二、技术支持联系方式

联系电话: 400-6688-400

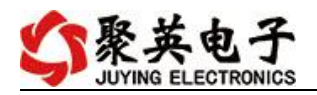

# 软件下载

JYDAM 调试软件 以太网配置软件 <https://www.juyingele.com/download/JYNetConfig.zip>(二维码使用浏览器 扫描) <https://www.juyingele.com/download/JYDAMSoftware.zip>

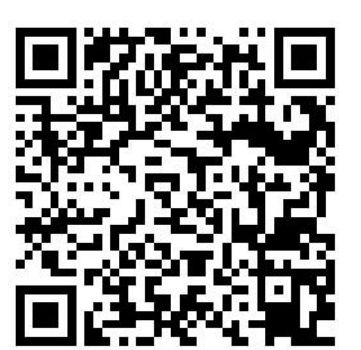

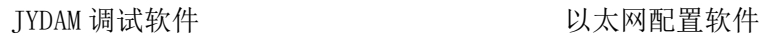

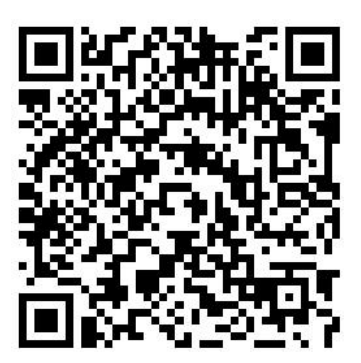

欢迎关注聚英电子微信公众号,查看最新科技,实时动态

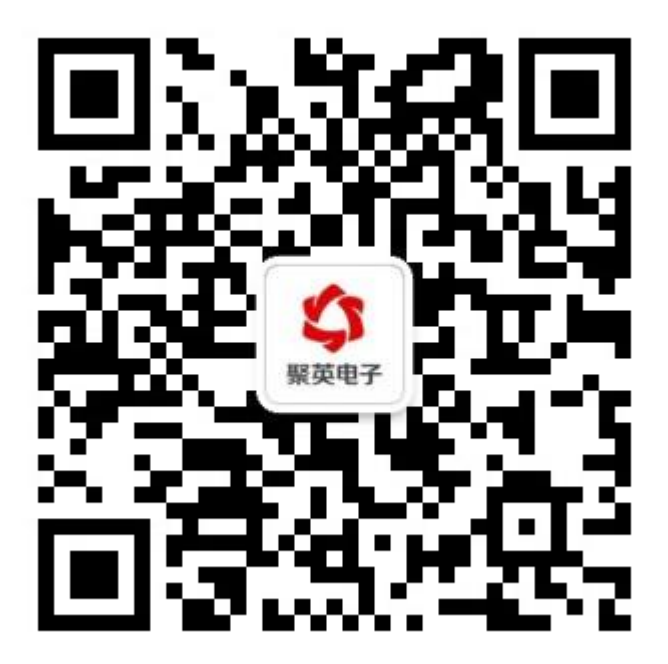